# *Guide d'utilisation pour Commonist*

 Commonist est un outil permettant d'importer simplement et massivement des photos sur Wikimedia Commons (la bibliothèque libre utilisée notamment pour illustrer les articles de Wikipédia)

## **Installation de commonist**

Depuis le site : http://commons.wikimedia.org/wiki/Commons:Tools/Commonist Vous pouvez utiliser commonist de deux manières :

1° - Lancer l'outil sans l'installer en cliquant sur le lien « Star Commonist directly » (dans la partie Easiest way)

2° - Installer l'outil (fichier commonist-0.4.27-bin.zip) en cliquant sur le lien « Download the commonist binary file », lancer ensuite en lignes de commande avec l'invite de commande MS-DOS.

### **Configuration de commonist**

1 – Choisir son wiki dans la liste déroulante : « wikimedia:commons »

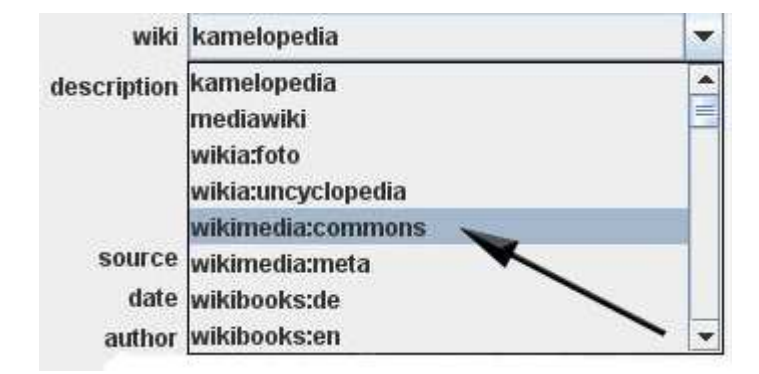

NB : il est possible d'utiliser commonist pour importer des images sur Wiki-Brest. Pour cela il faut modifier le fichier wikis.txt et importier l'image avec une licence compatible à Commons, c'est à dire CC-BY-SA, GFDL, domaine public (PD).

2 – Se connecter avec son compte commons (identifiant et mot de passe). Si vous n'avez pas de compte, il faut vous en créer un sur le site http://commons.wikimedia.org

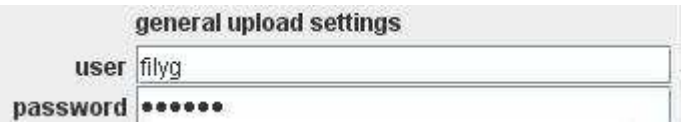

#### 3 – Indiquer la source

(valable pour toutes les photos qui seront *importées*)

Si c'est une photo personnelle, vous pouvez indiquer « Travail personnel », sinon renseignez le site où vous l'avez trouvée. Exemple : Wiki-Brest, Flickr, 1zef2images, Gallica, BNF, …

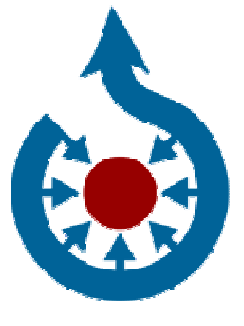

**Attention pour mettre une image sur commons, vous devez avoir l'autorisation de l'auteur où publier une photo dont l'auteur a explicitement autorisé quiconque à l'utiliser, la copier, la modifier et la vendre.** 

*En résumé :*

**- Vous pouvez importer vos œuvres originales.**

**- Vous ne pouvez pas importer les œuvres d'autres personnes sans leur autorisation expresse.**

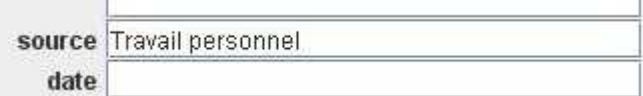

4 – Renseigner l'auteur

(valable pour toutes les photos qui seront importées)

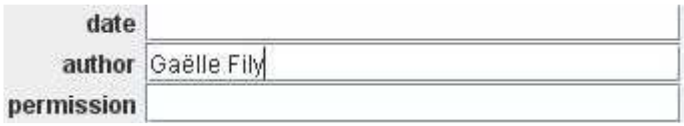

#### 5 – Choisir une licence

Pour importer une image sur commons il faut faire le choix d'une licence libre de type GFDL ou Creative Commons BY-SA (CC-BY ou CC-BY-SA). C'est à dire autoriser que la photo puisse être utilisée, copiée, modifiée et vendue par quiconque.

6 – Pointer vers le dossier où se trouve les images à importer.

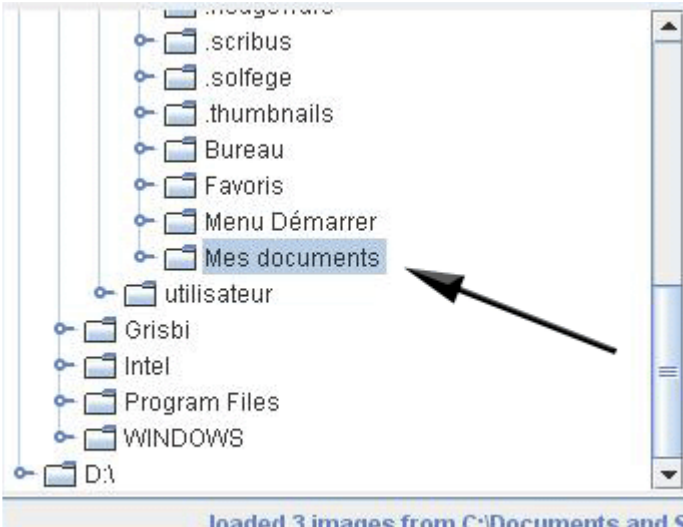

loaded 3 images from C:\Documents and S

Il est possible de choisir la date et les catégories (dans la cadre de gauche), mais en précisant ces renseignements cela apparaitra sur chacune des photos importées.

Vous pouvez aussi le faire individuellement (dans le cadre de droite).

#### **Utilisation de commonist**

Une fois que vous avez choisi le dossier où se trouvent vos images, vous les voyez apparaître dans le cadre de droite.

1 – Cocher la case correspondant aux images que vous souhaitez importer. NB : Vous pouvez modifier le nom du fichier si besoin.

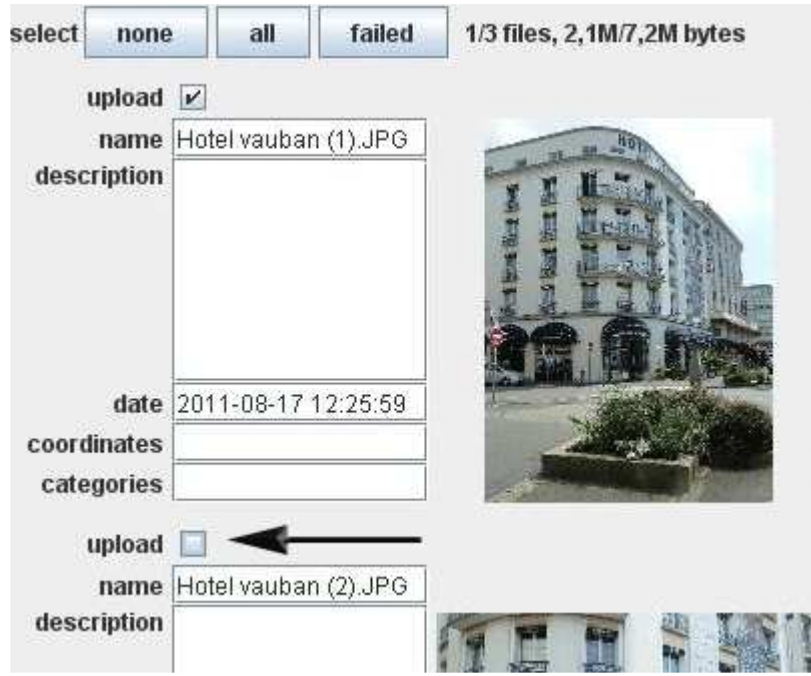

2 – Renseigner la description et la date

Parfois la date s'ajoute automatiquement car comprise dans les données de la photo.

#### 3 – Ajouter les coordonnées (latitude et longitude).

L'outil geolocator permet de récupérer facilement les coordonnées d'un lieu : http://tools.freeside.sk/geolocator/geolocator.html

Si suffit d'écrire le nom de la ville dans la zone de recherche. Puis de zoomer (ou double-clic) et pointer votre marqueur sur le lieu.

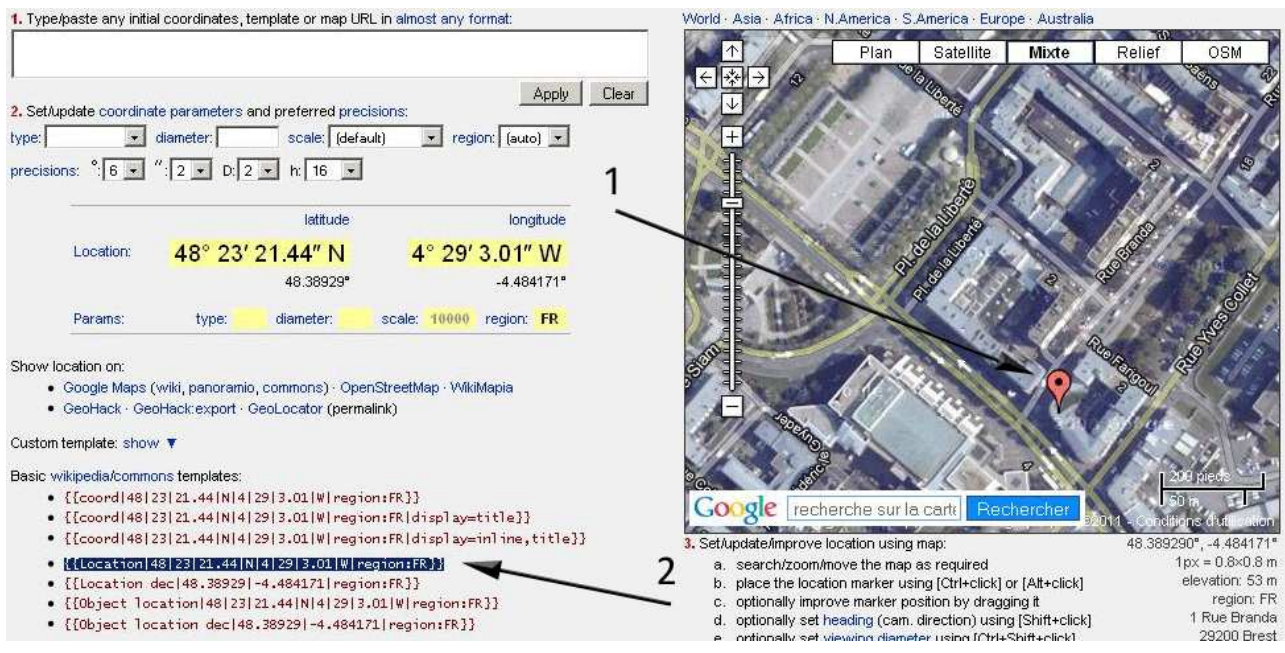

Ensuite copiez le modèle wikipedia/commons et collez le dans le champ « Coordinates »

#### {{Location|48|23|21.44|N|4|29|3.01|W|region:FR}}

#### 4 – Renseigner les catégories

Il n'est pas toujours aisé de trouver les bonnes catégories. N'hésitez pas à aller sur commons et recherchez une image qui ressemble à votre photo pour voir dans quelles catégories elle a été rangée. Exemple : le nom de la ville, du lieu, le type de lieu....

En premier lieu il est important de localiser la photo en ajoutant le nom de la commune.

Puis vous pouvez chercher la catégorie correspondant au type de votre lieu. En voici une liste non exhaustive :

- Beaches of Finistère (plages)
- Gardens in Finistère
- Crosses in Finistère (croix)
- Calvaries in France (calvaires)
- Lighthouses in Finistère (phares)
- Churches in Finistère (églises)
- Chapels in Finistère (chapelles)
- Cathedrals in France (cathédrales)
- Manors in Bretagne (manoirs)
- Castles in Finistère (château)
- Menhirs in Finistère (menhirs)
- Wash houses in Finistère (lavoirs)
- Windmills in Bretagne (moulins à vent)
- Mills in France by type (chercher celui correspondant)
- Museums in Finistère (musées)
- $\ddotsc$

ATTENTION : les catégories sont séparées par le caractère « pipe » = | *Exemple :* 

Buildings in Brest, France|Culture of Brest, France Plougonvelin|Churches in Finistère

#### *Une fois tous les champs remplis, appuyez sur « Upload »*

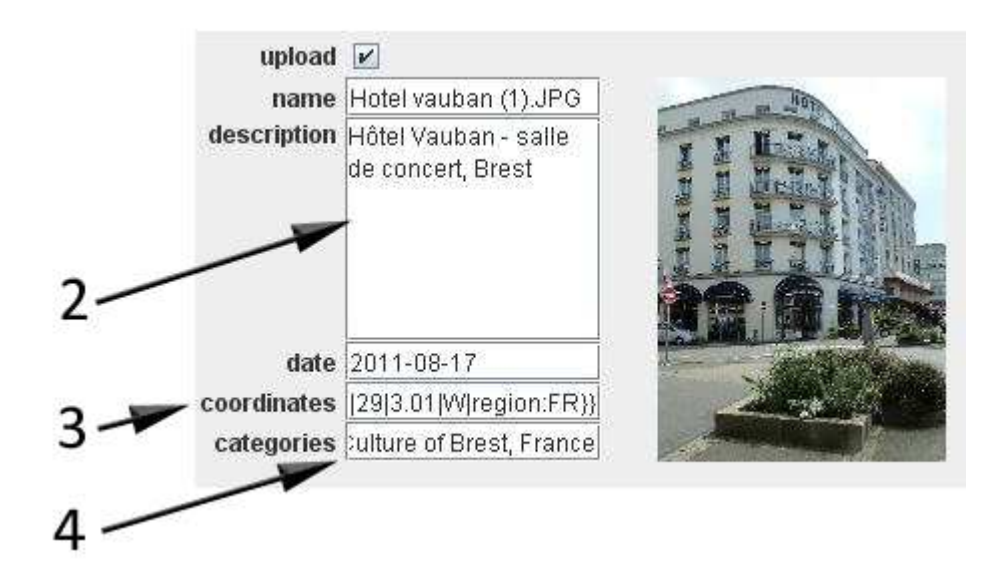

# Petits conseils pratiques pour participer à Wikimedia Commons

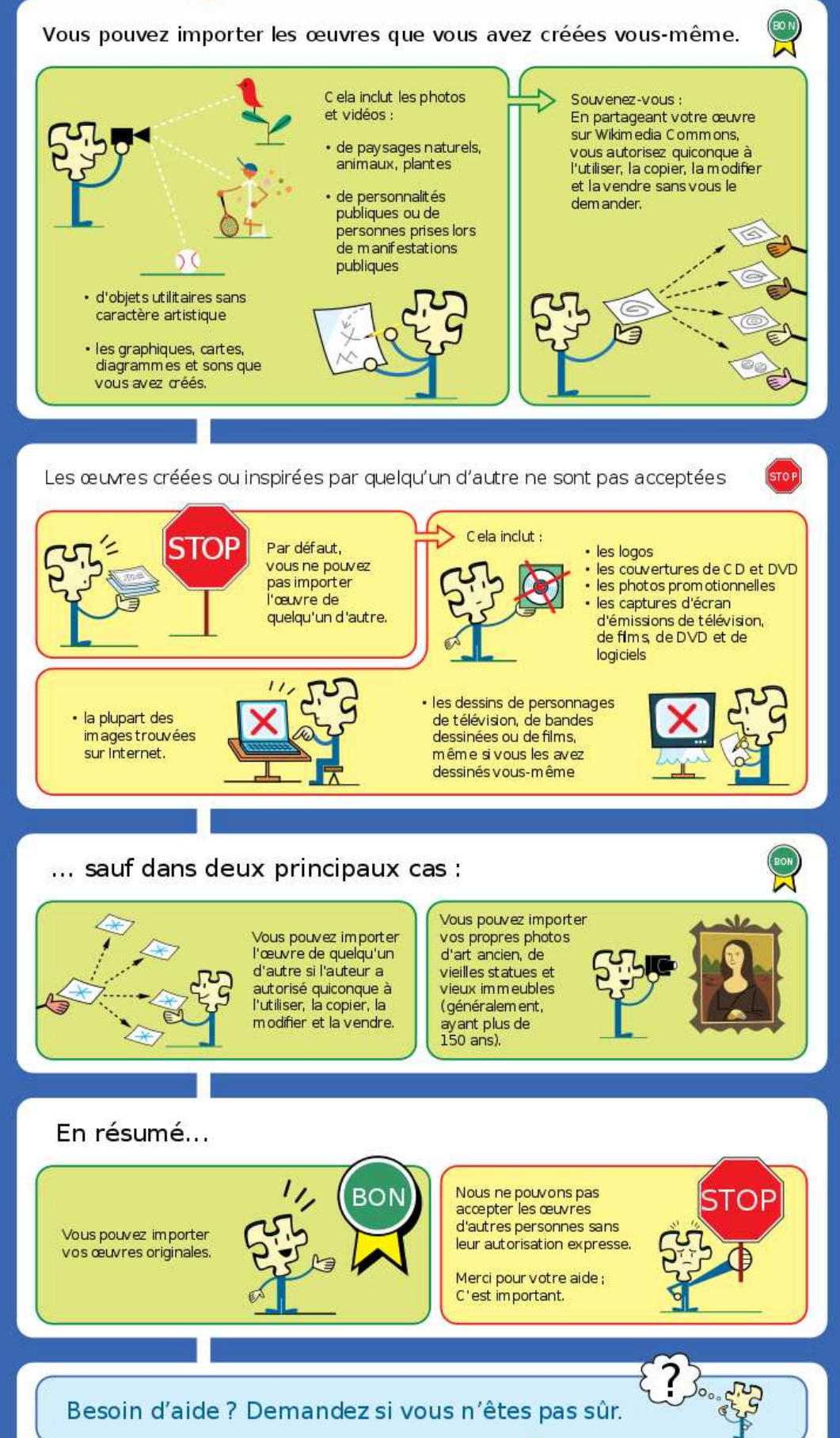